webGISでは以下のような画面が表示されます。

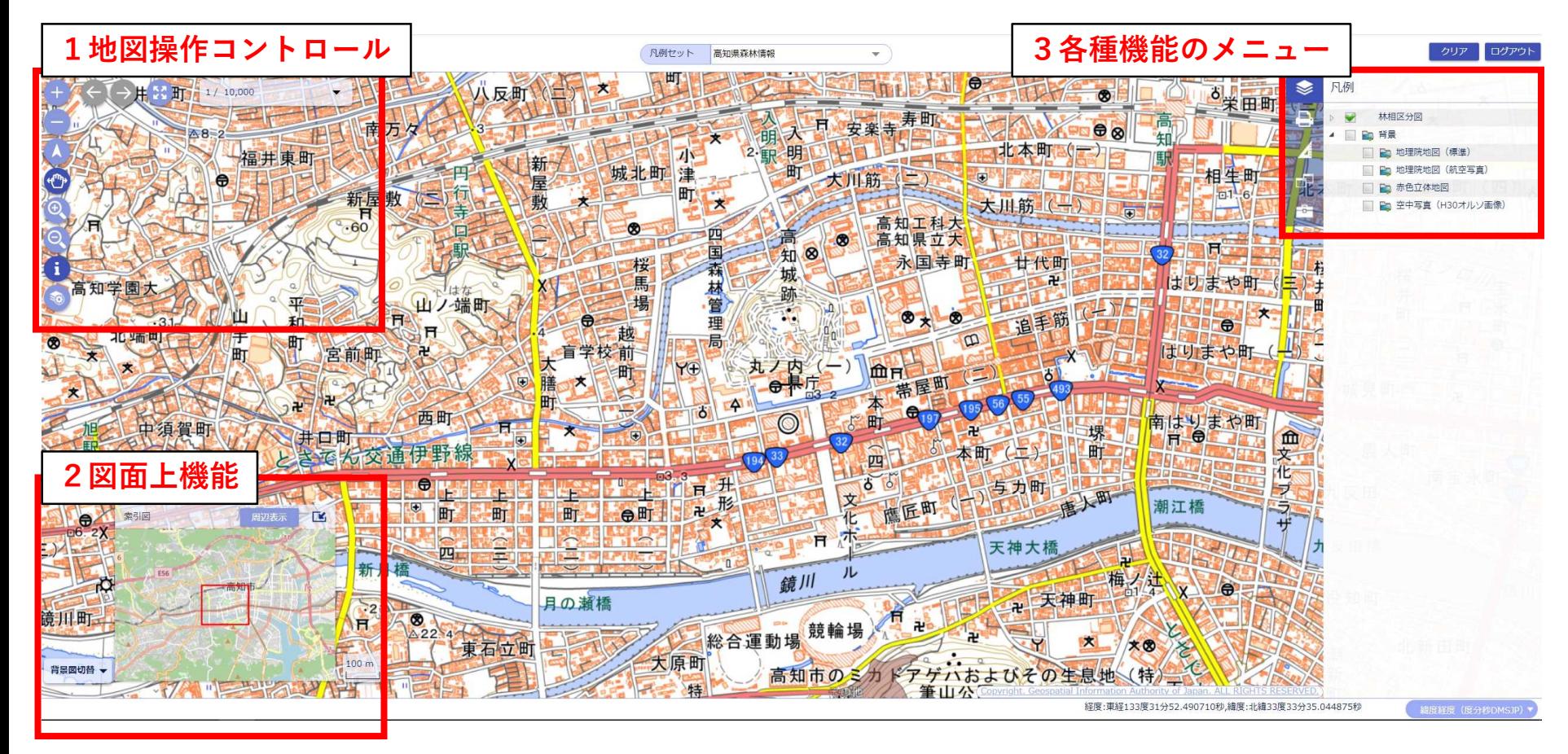

1.地図操作コントロール

 $\mathbf{D}$ 拡大・縮小 $\mathbf{W}$  (それぞれ左クリックで拡大、縮小)

 $(2)$ 方向の変更 (左クリックした状態でマウスを動かす)

④指定範囲に拡大・縮小 (左クリックした状態でマウスを動かすと矩形が作成され、その範囲に拡大・縮小)

⑤選択した図形の情報を表示

(林相区分図レイヤを表示している際に有効)

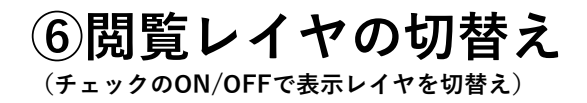

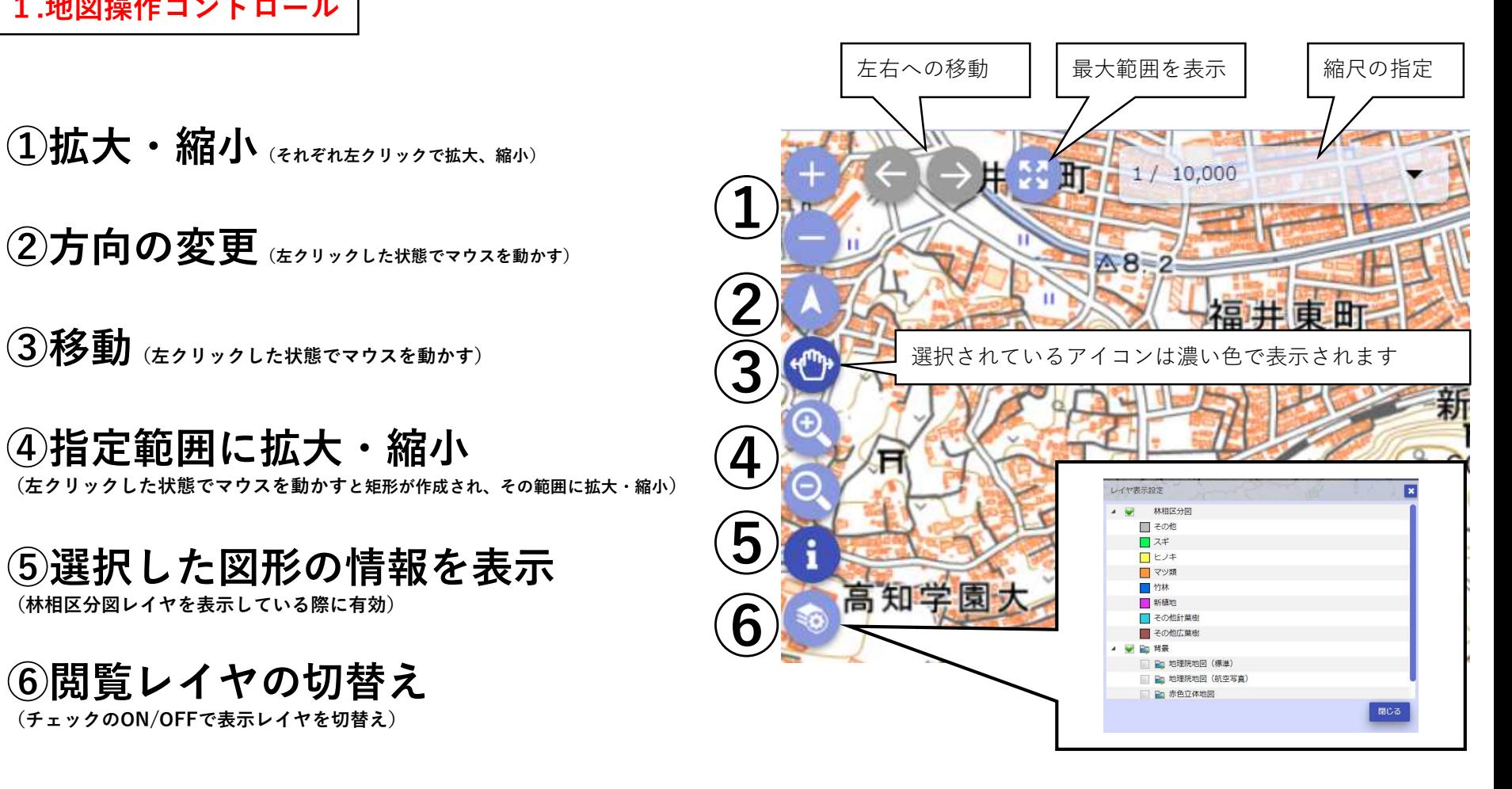

2.図面上機能

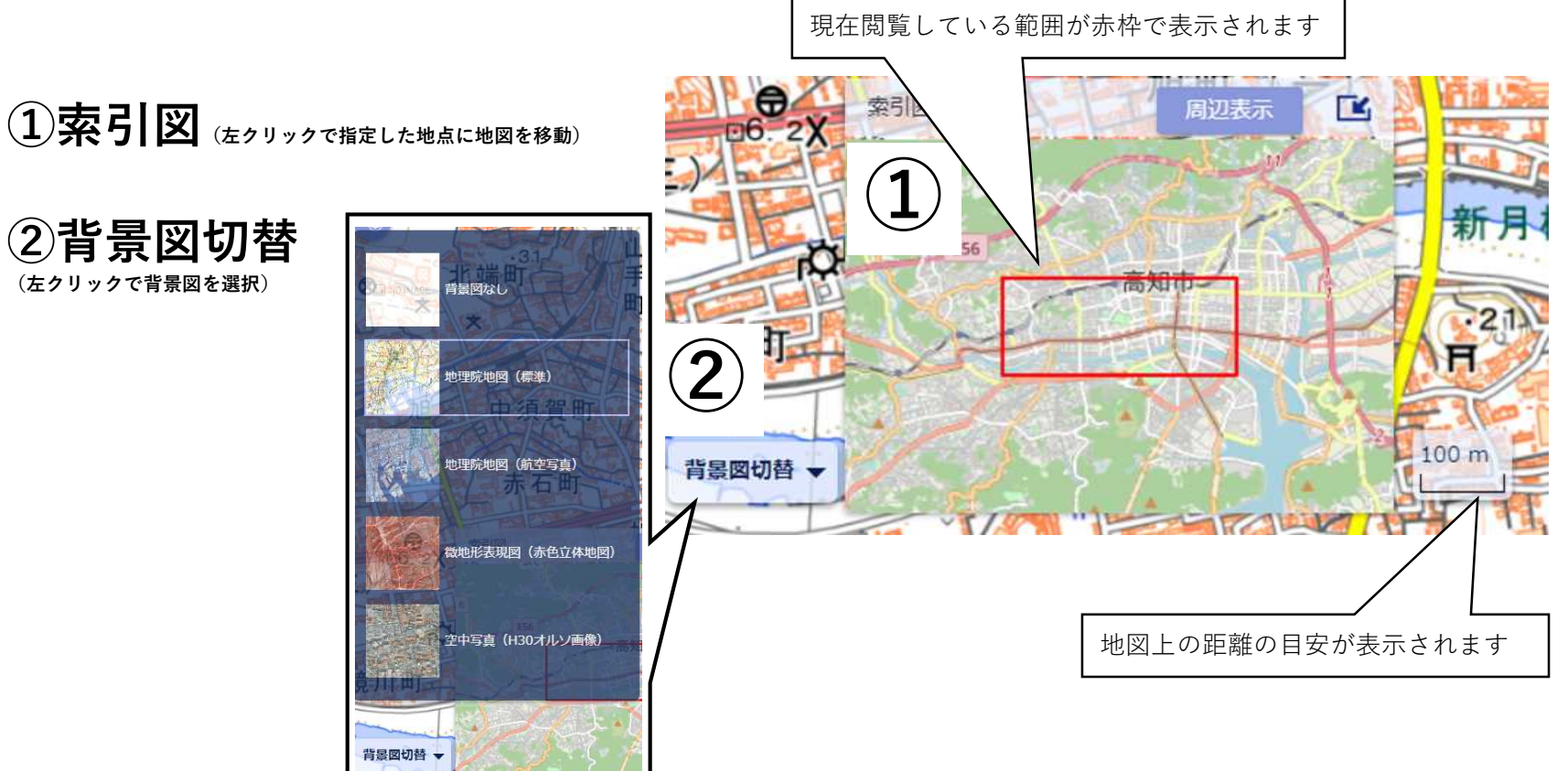

## ①凡例

- レイヤの一覧を表示して、レイヤの地図表示をオン/オ フに切り替えることができます。
- チェックボックス(□)をクリックすると図面が表示さ れます。
- ▼をクリックすると格納されている各種図面が表示され ます。

## ②印刷

- 簡易印刷でプリントアウトできます(詳細次ページ)。
- 閲覧している範囲を画像として保存できます。

3.各種機能のメニュー (1) | および 現在選択している機能の詳細がアイコンの右側に表示されます

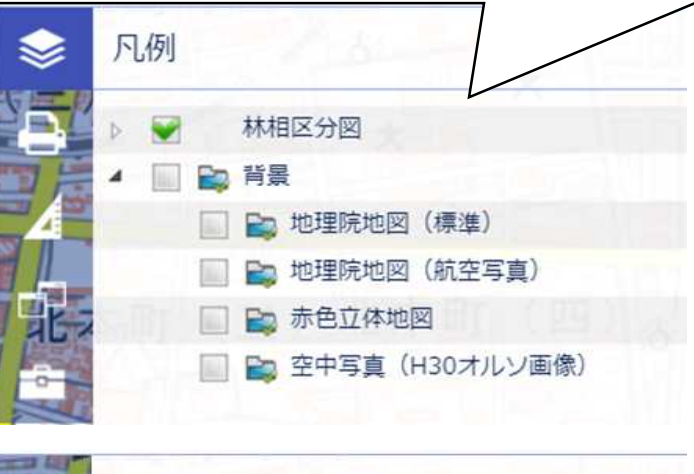

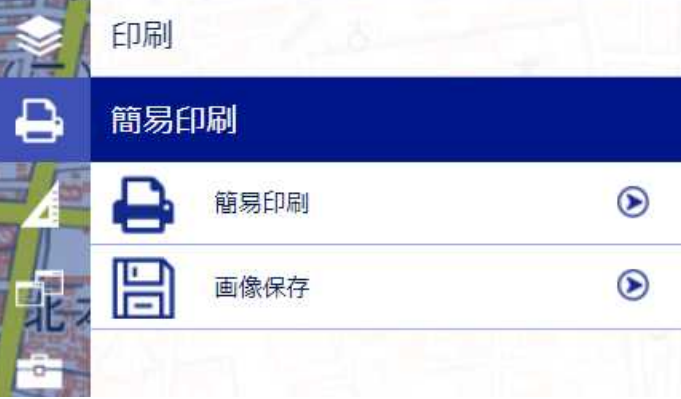

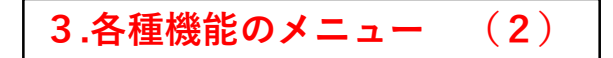

## ②印刷(簡易印刷)

- 黄色い矩形範囲が印刷範囲です。印刷したい範囲を収めるには地図移動によって調節してください。
- 詳細メニューのテンプレートからサイズやオプションを選択できます。

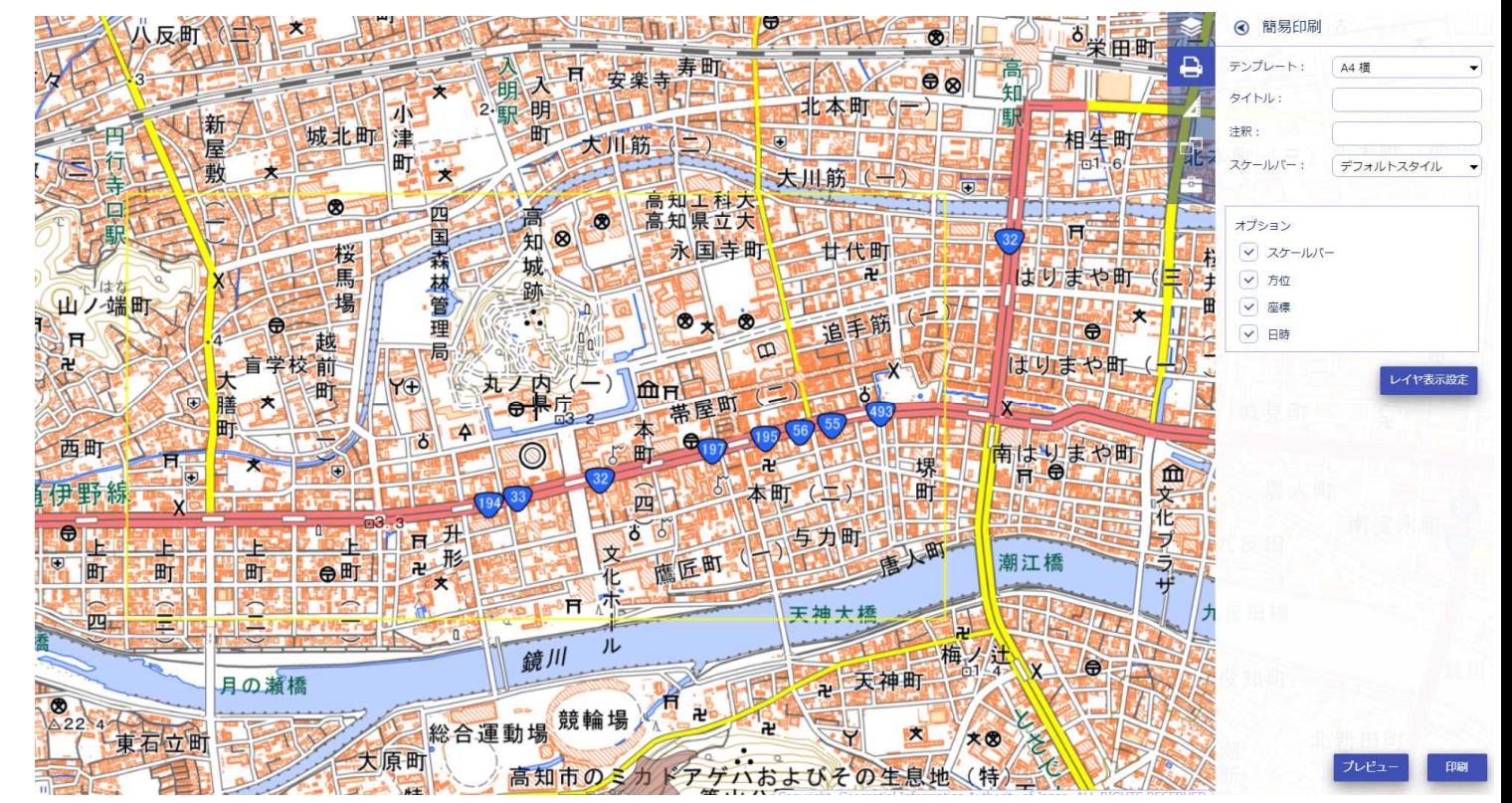

3.各種機能のメニュー (3)

③計測

• 距離、距離(曲線)、面積を計測できます。

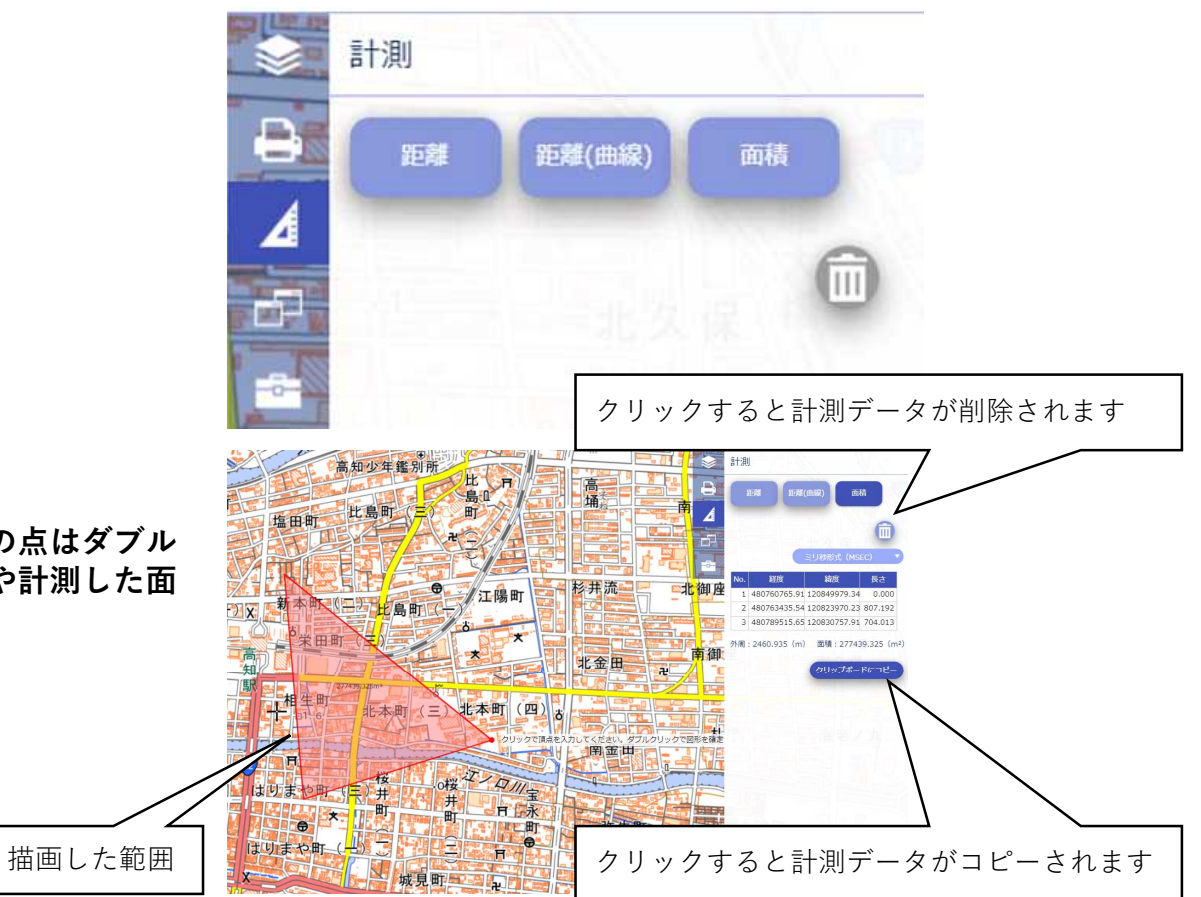

③計測(面積)

• 計測したい範囲を左クリックで選択(最後の点はダブル クリック)すると、右側に各点の位置情報や計測した面 積が表示されます。

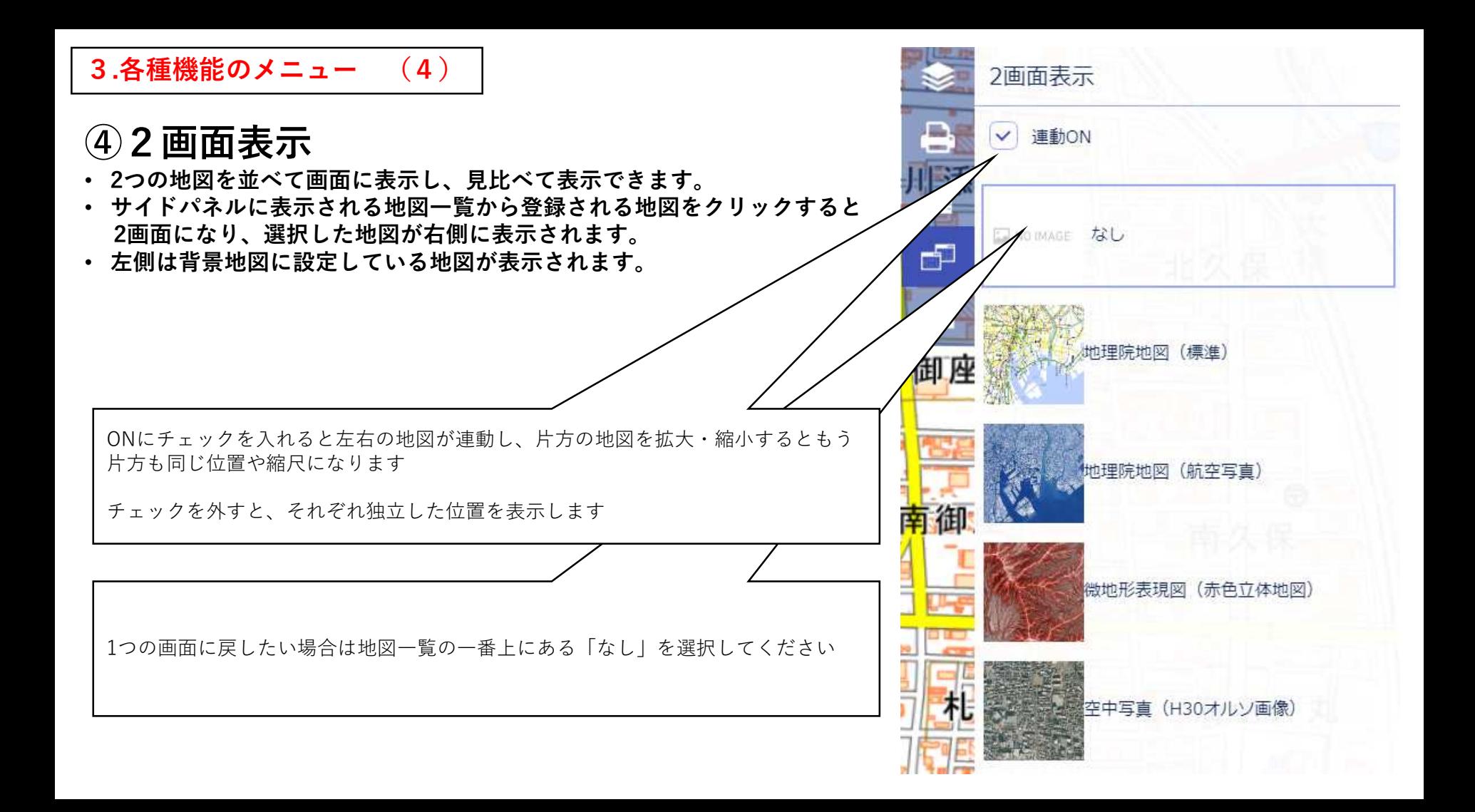

3.各種機能のメニュー (5)

## ⑤地図URL

- 閲覧している地図のURLをメール等で送信できます。
- QRコードを読み取りスマートフォン等で表示することができます。

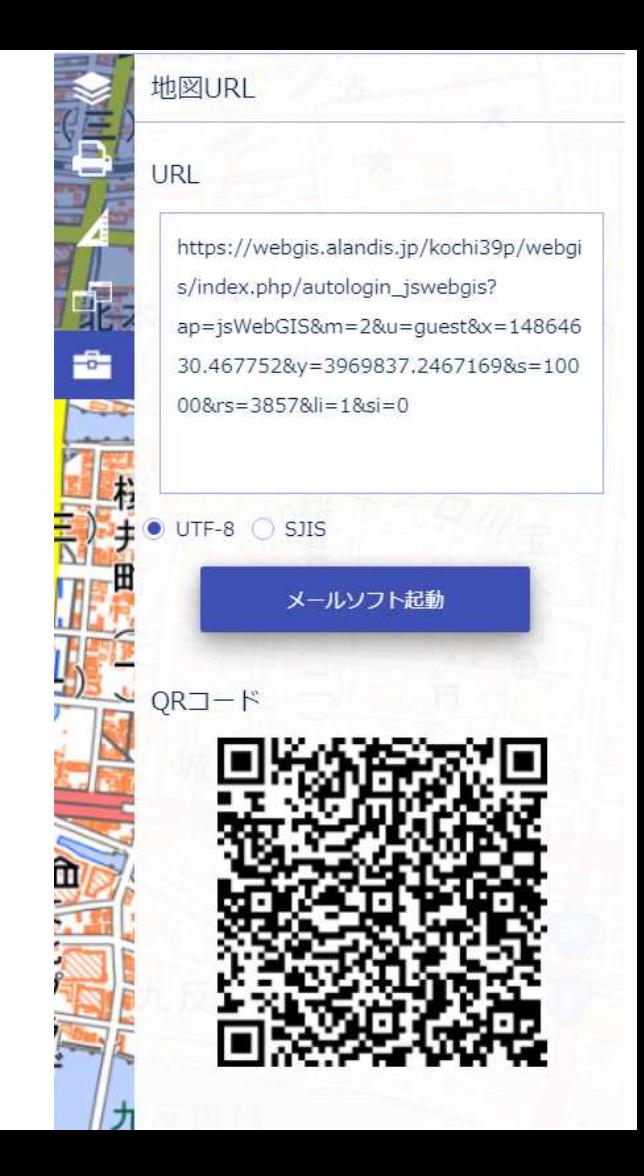